Page 1

## **Introduction**

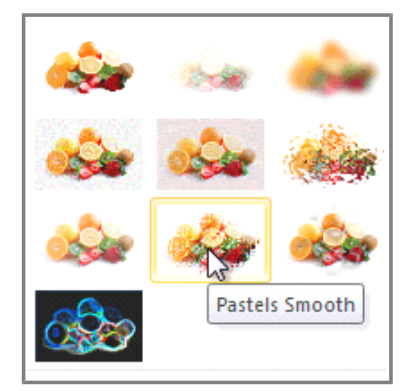

Once you've added pictures to your presentations, you can format them in various ways. The **picture tools** in PowerPoint 2010 make it easy to incorporate images into your presentations and **modify those images** to make them look even better.

In this lesson, you will learn how to change the **picture style** and **shape**, add a **border**, **crop** and **compress** pictures, add **artistic effects**, and more.

Page 2

## **Basic Image Formatting**

 $\gg$  Watch the video to learn about formatting and adjusting images.

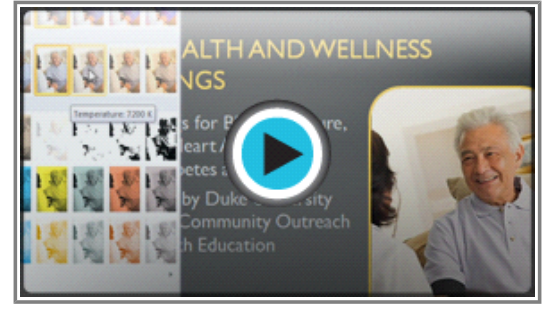

**Watch the video (3:56). Need help?**

### **To Crop an Image:**

- 1. Select an image. The **Format** tab will appear.
- 2. Select the **Format** tab.
- 3. Click the **Crop** command. The black cropping handles appear.

×

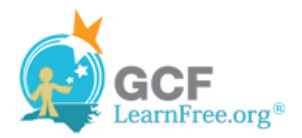

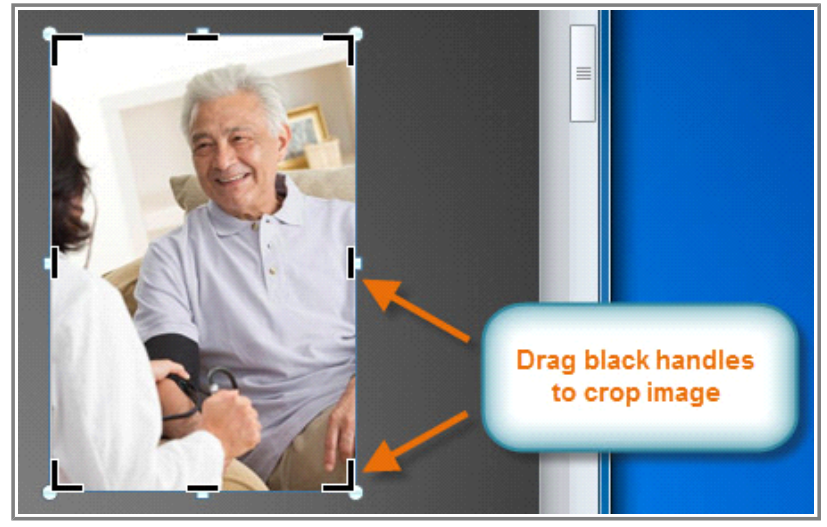

**The black cropping handles**

- 4. Click and drag a **handle** to crop an image.
- 5. Click the **Crop** command to deselect the crop tool.

Corner handles will allow you to simultaneously crop the image horizontally and vertically.

#### **To Crop an Image to a Shape:**

- 1. Select the image. The **Format** tab will appear.
- 2. Select the **Format** tab.
- 3. Click the **Crop** drop-down arrow (below the Crop command). A drop-down menu will appear.

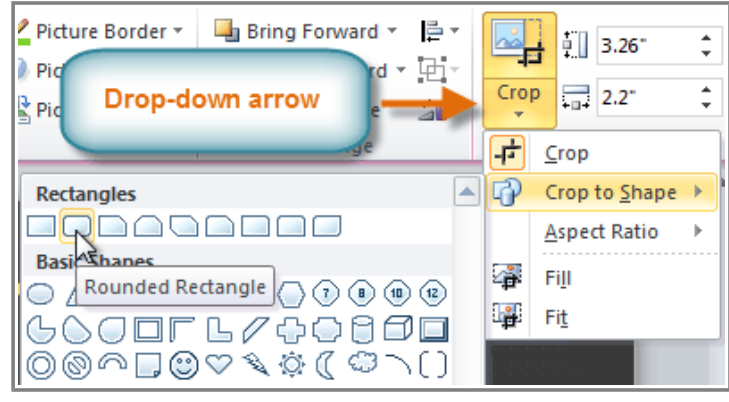

**The Crop drop-down arrow and menu**

- 4. Select a shape from the drop-down menu.
- 5. The image will take the shape that you have selected.

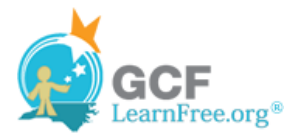

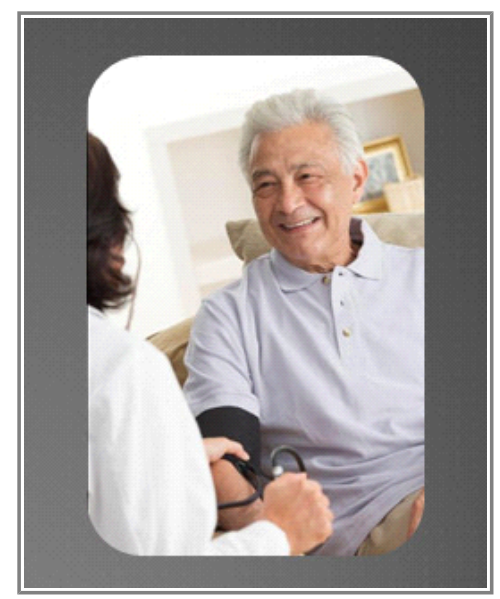

**After cropping to shape**

You may want to crop the image to the desired size before cropping it to a shape.

#### **To Add a Border to a Picture:**

- 1. Select the picture.
- 2. Select the **Format** tab.
- 3. Click the **Picture Border** command. A drop-down menu will appear.

Page 3

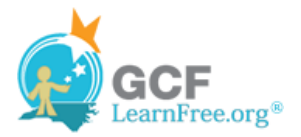

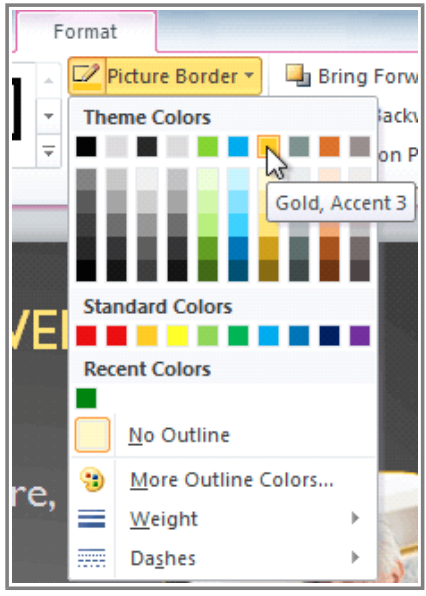

**Changing the Picture Border**

4. From the drop-down menu, you can select a **color**, **weight** (thickness), and whether or not the line is **dashed**.

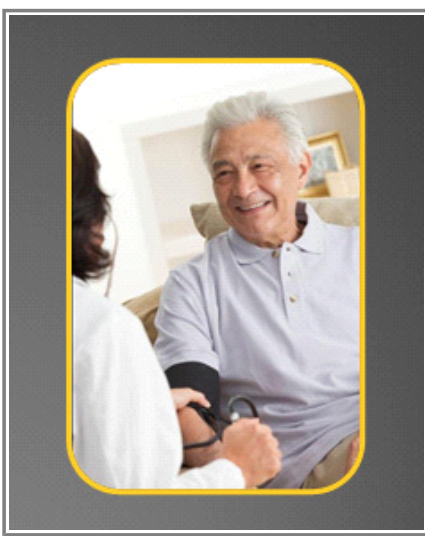

**A picture with a gold border**

Page 4

## **Image Adjustments**

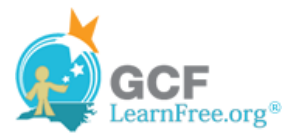

### **To Make Image Corrections:**

- 1. Select the image. The **Format** tab will appear.
- 2. Click the **Format** tab.
- 3. Click the **Corrections** command. A drop-down menu will appear.

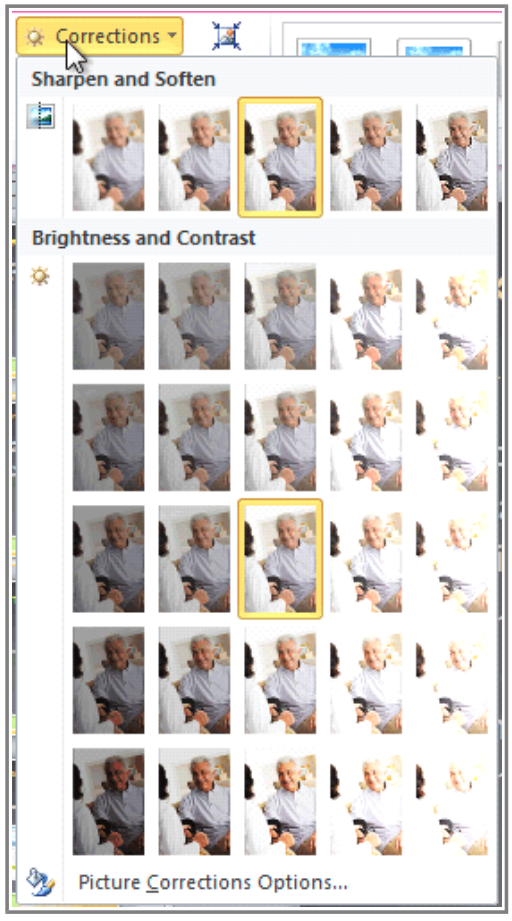

**The Picture Corrections menu**

- 4. To sharpen or soften the image, hover over the **Sharpen and Soften** presets. You'll see a live preview of the preset in the slide.
- 5. Select the desired Sharpen and Soften preset.
- 6. Click the **Corrections** command again.
- 7. Hover over the **Brightness and Contrast** presets to see a live preview.
- 8. Select the desired Brightness and Contrast preset.

You can also select **Picture Corrections Options** from the drop-down menu to refine the settings.

### **To Adjust the Color in an Image:**

1. Select the image. The **Format** tab will appear.

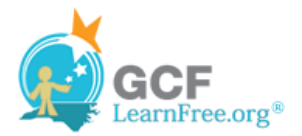

- 2. Click the **Format** tab.
- 3. Click the **Color** command. A drop-down menu will appear.

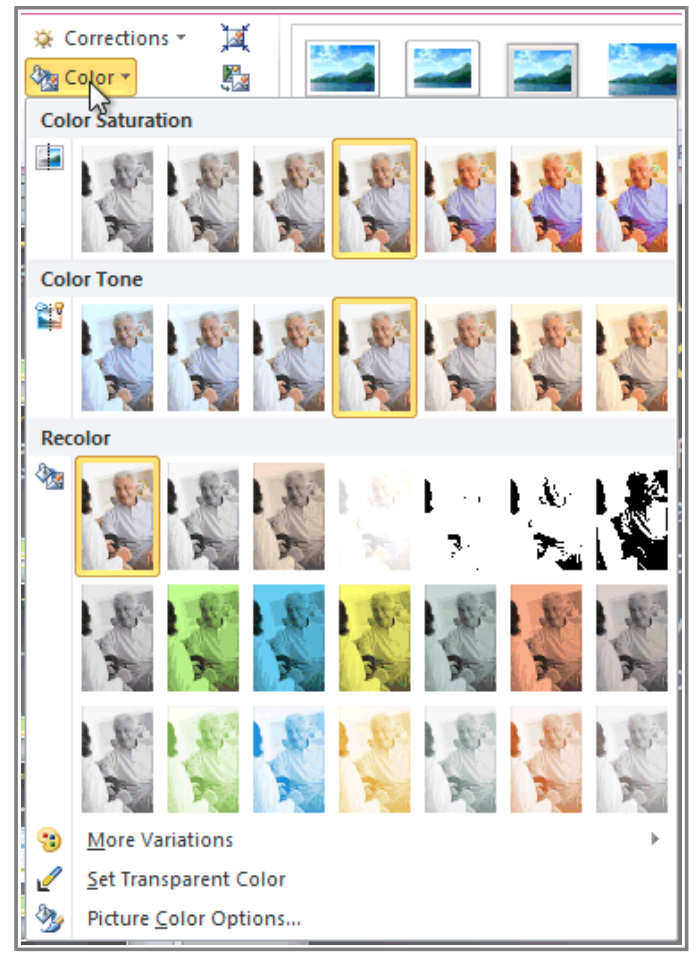

**The Picture Color menu**

- 4. From the drop-down menu, you can choose a preset from each of the three categories:
	- » **Color Saturation:** Controls how vivid the colors are in the image.
	- » **Color Tone:** Controls the "temperature" of the color, from **cool** to **warm**.
	- » **Recolor:** Controls the overall color of the image. Use this option to make the image **black and white**, **grayscale**, or to **colorize** it with a different color.

You can also select **Picture Color Options** from the drop-down menu to refine the settings.

## **Artistic Effects and Styles**

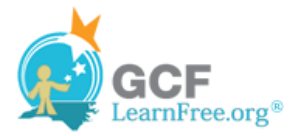

### **To Apply an Artistic Effect:**

- 1. Select the picture. The **Format** tab will appear.
- 2. Click the **Format** tab.
- 3. Click the **Artistic Effects** command. A drop-down menu will appear.

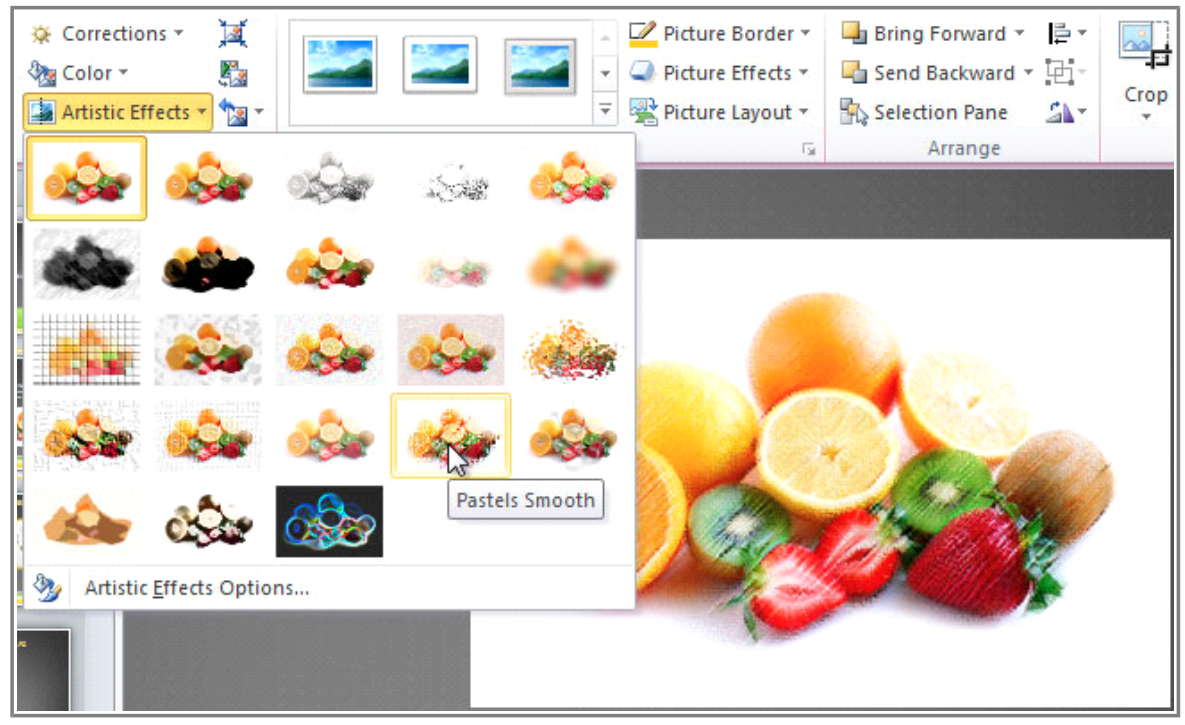

**The Artistic Effects menu**

- 4. Hover over the different presets to see a live preview of each one.
- 5. When you've found a preset you like, click on it to select it.
- 6. To adjust the settings for the effect, click **Artistic Effects** again and select **Artistic Effect Options**.

Many **Clip Art** images do not allow you apply artistic effects. Generally speaking, the ones that look hand-drawn or painted do not work, while photographs do.

#### **To Apply a Picture Style:**

- 1. Select the picture. The **Format** tab will appear.
- 2. Select the **Format** tab.
- 3. Click the **More** drop-down arrow to display all the picture styles.

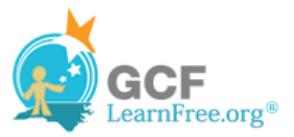

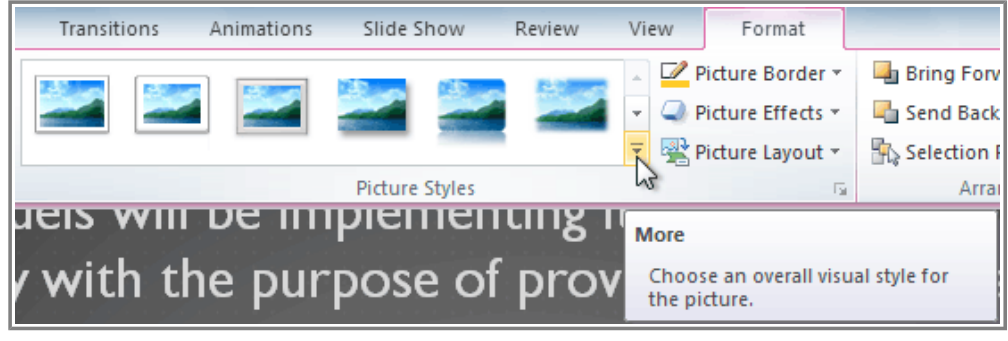

**Viewing the Picture Styles**

- 4. Hover over a picture style to display a live preview of the style in the slide.
- 5. Select the desired style.

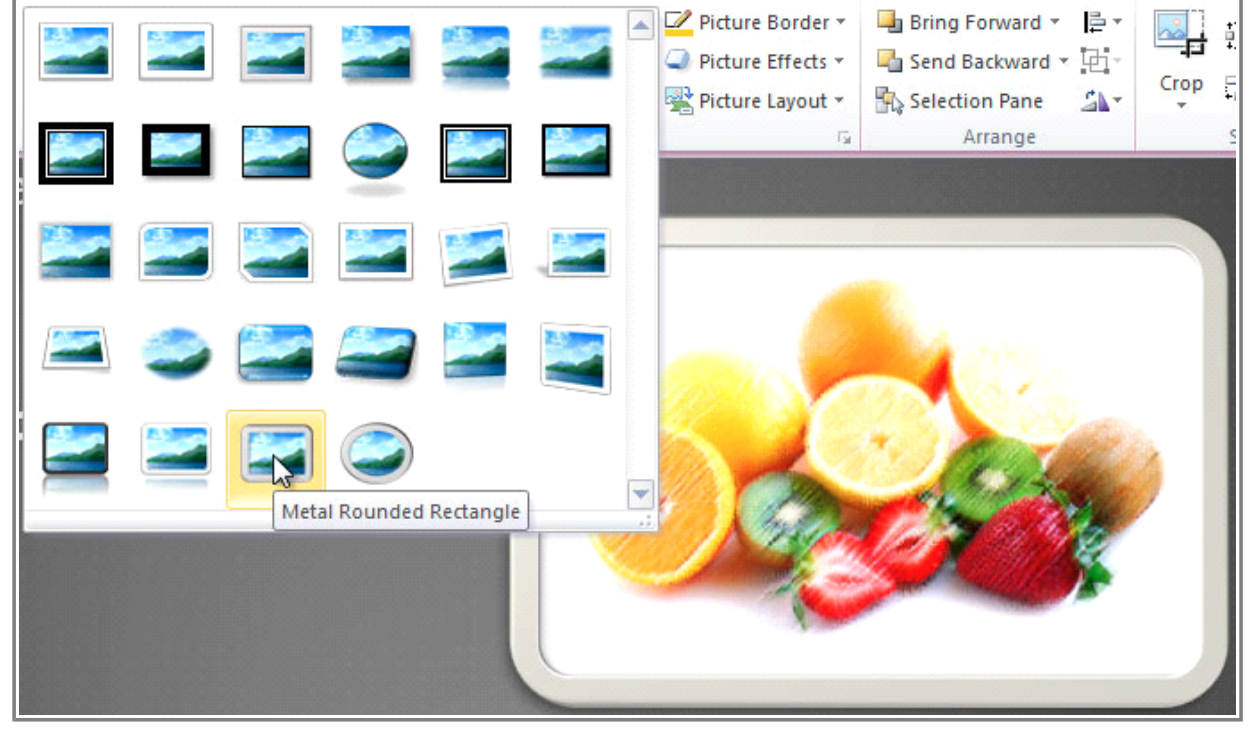

**After adding a Picture Style**

6. To refine the picture style, click the **Picture Effects** command to see the **Effects** drop-down menu.

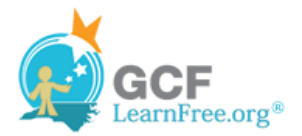

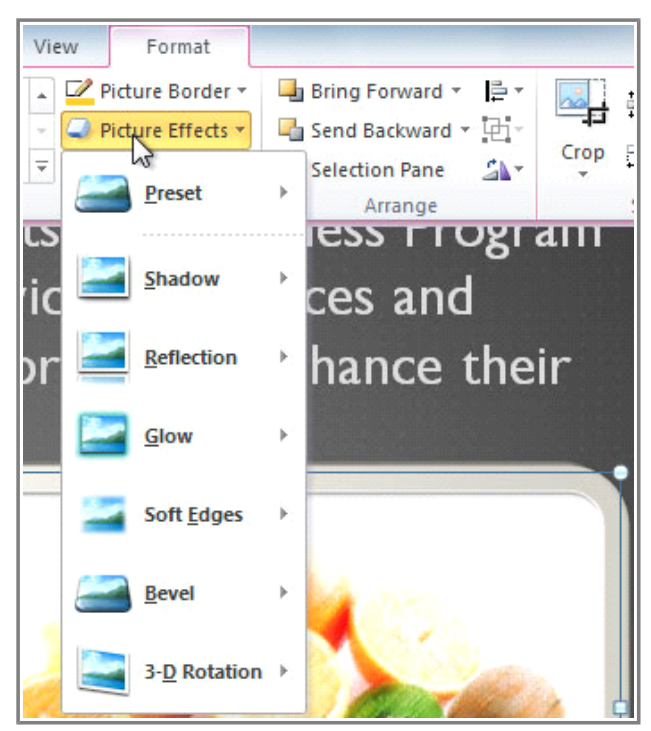

**The Picture Effects menu**

Page 6

## **Compressing Pictures**

You'll need to monitor the **file size** of your presentations that include pictures, especially if you send them via email. Large, high-resolution pictures can quickly cause your presentation to become too large, which may make it difficult or impossible to attach to an email. In addition, **cropped areas** of pictures are saved with the presentation by default, which can add to the file size. PowerPoint can reduce the file size by **compressing** pictures, lowering their **resolution**, and **deleting cropped areas**.

#### **To Compress a Picture:**

- 1. Select the picture. The **Format** tab will appear.
- 2. Select the **Format** tab.
- 3. Click the **Compress Pictures** command in the Adjust group. A dialog box appears.

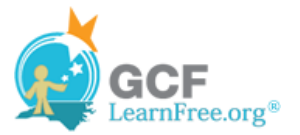

| Home         | Insert                                               | Design | Transitions                                                                          | Animations |
|--------------|------------------------------------------------------|--------|--------------------------------------------------------------------------------------|------------|
| Adjust       | Corrections -<br>Color *<br>Artistic Effects + Tay + |        |                                                                                      |            |
| Outline<br>m |                                                      |        | <b>Compress Pictures</b><br>Compress pictures in the document<br>to reduce its size. |            |

**The Compress Pictures command**

- 4. Place a checkmark next to **Delete cropped areas of pictures**. You can also choose whether to apply the settings to **this picture only** or to all pictures in the presentation.
- 5. Choose a **Target output**. If you are emailing your presentation, you may want to select **Email**, which produces the smallest file size.

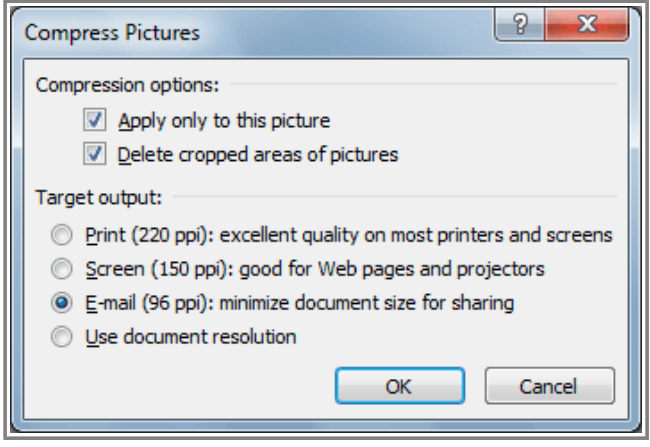

**The Compress Pictures dialog box**

6. Click **OK**.

# **Removing the Background From an Image**

Page 7

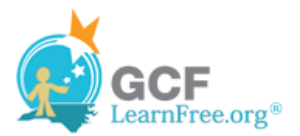

**EXXX** Watch the video to learn about Background Removal.

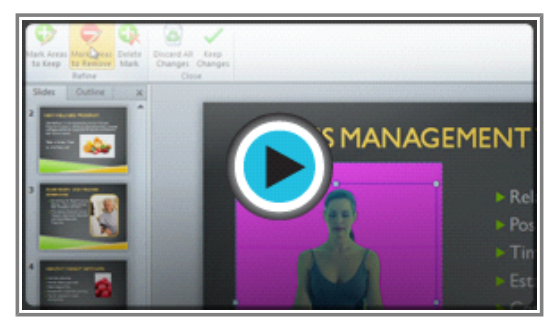

**Watch the video (2:41). Need help?**

#### **About Background Removal**

With **Background Removal**, PowerPoint uses special algorithms to determine which parts of the image are the background and then removes those areas from the image. This can give your images a cleaner appearance and will allow the slide background (or other objects) to show through.

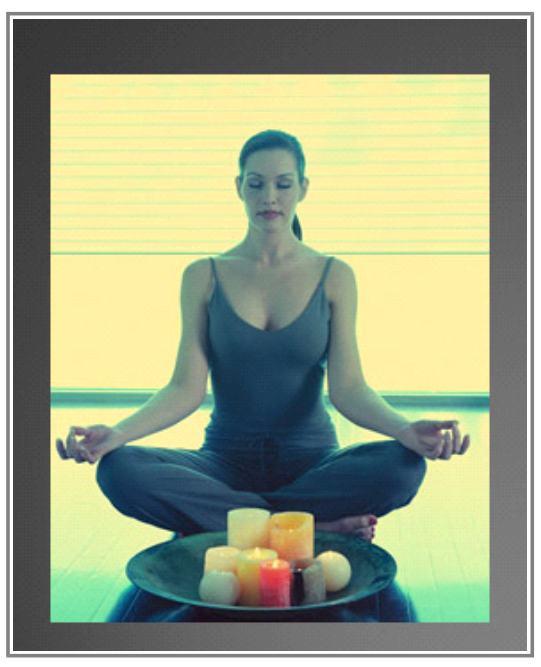

**Before removing background After removing background**

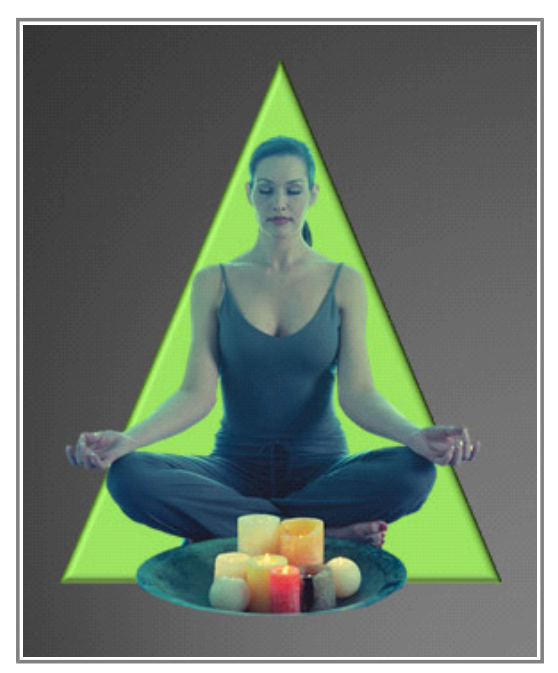

### **To Remove the Background From an Image:**

- 1. Click on the image. The **Format** tab will appear.
- 2. Click the **Format** tab.
- 3. Click the **Remove Background** command.

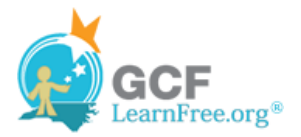

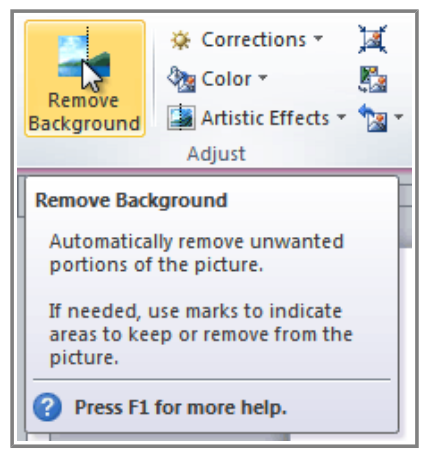

**The Remove Background command**

4. PowerPoint will try to guess which part of the image is the background, and it will mark that area with a **magenta** fill. It will also place a box around the image with selection handles.

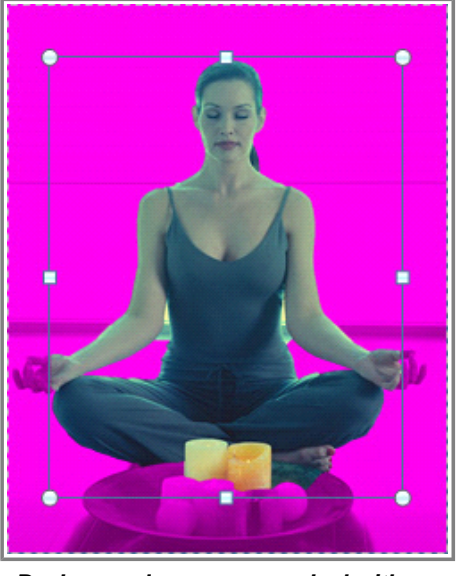

**Background areas are marked with magenta**

- 5. Drag the selection handles until all of the foreground is inside the box. After you do this, PowerPoint may re-adjust the background.
- 6. At this point, you may need to help PowerPoint decide which parts of the image are **foreground** and which parts are **background**. You can do this by using the **Mark Areas to Keep** and **Mark Areas to Remove** commands:
	- » If PowerPoint has marked part of the foreground magenta, click **Mark Areas to Keep** and draw a line in that region of the image.
	- » If part of the background has not been marked with magenta, click **Mark Areas to Remove** and draw a line in that region of the image.

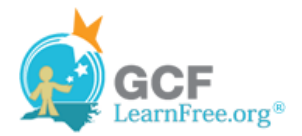

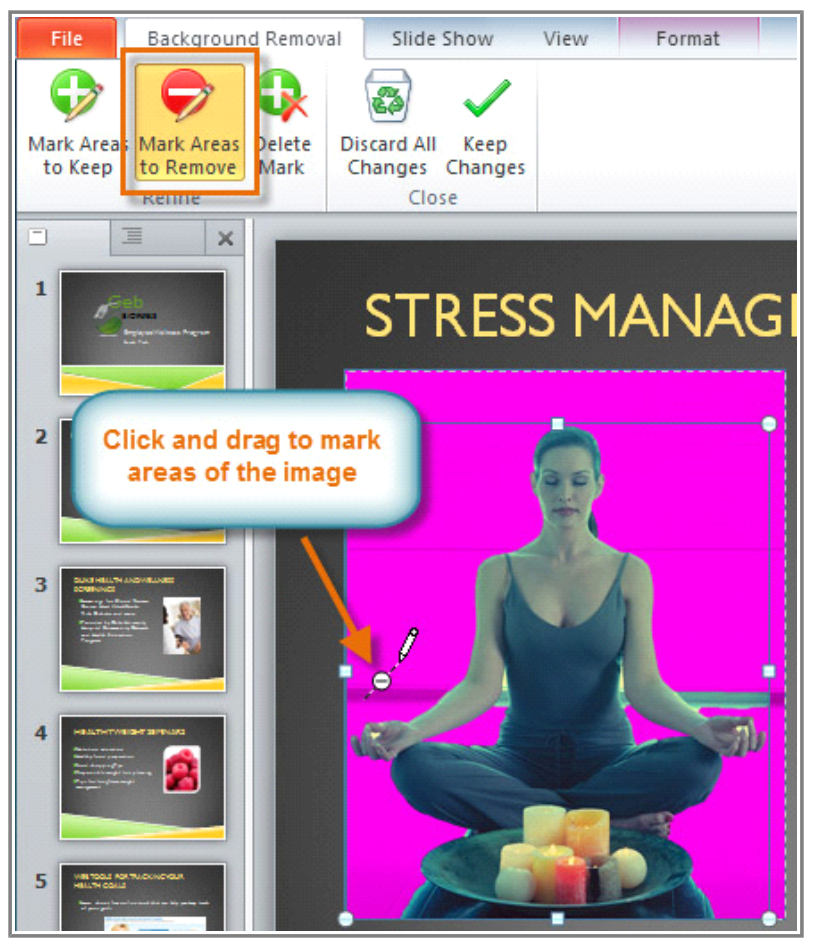

**Marking areas to remove**

7. After you add your marks, PowerPoint will readjust the image.

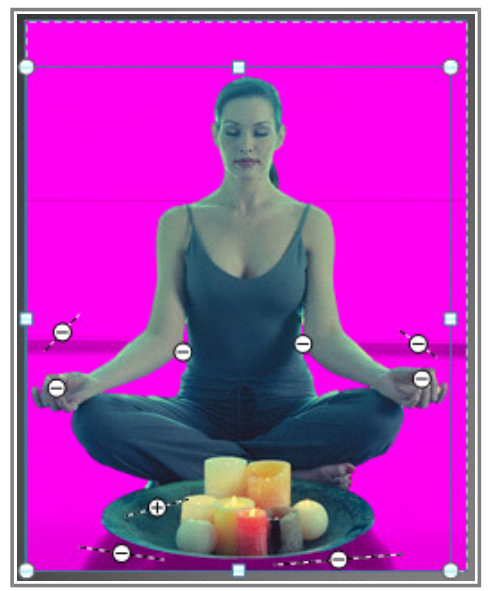

**After adding markings**

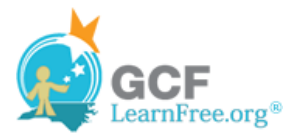

8. When you're satisfied with the image, click **Keep Changes**. All of the magenta areas will be removed from the image.

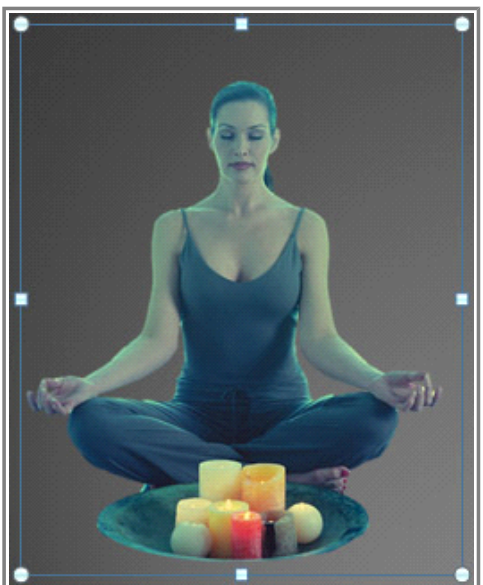

**The finished image**

9. You can adjust the image at any time by clicking the **Remove Background** command again. As with **artistic effects**, Background Removal will not work with some **Clip Art** images.

## **Challenge!**

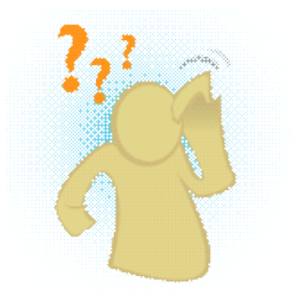

- 1. Open an **existing PowerPoint presentation**. If you want, you can use this example.
- 2. **Resize** an image. If you are using the example, use the image on Slide 6.
- 3. **Remove the background** from the image.
- 4. **Crop** an image. If you are using the example, use the image on Slide 4.
- 5. Experiment with different **image corrections** and **color settings**.
- 6. Add an **artistic effect** to the image.
- 7. **Compress** the image.
- 8. **Save** the presentation.

#### Page 8